#### GROUPE RICCOBONO FRANCE. QUARKXPRESS 9 JUILLET 2012 - VERSION 1  $\mathbf{0}\mathbf{1}$ **PRÉPARATION FICHIER PDF QUARKXPRESS 9 • ADOBE ACROBAT X • MAC OS 10.7**

Dans notre Groupe Riccobono nous préférons les fichiers PDF aux fichiers "natifs" pour des raisons de sécurité, souplesse et surtout afin d'éviter les erreurs de gravure ou les manques d'éléments essentiels à la mise en page. Dans chaque site, les fichiers PDF sont analysés par des serveurs d'Enfocus PitStop afin de contrôler leurs contenus.

Vous aurez besoin de quelques connaissances de base du système d'exploitation Mac OS afin d'ajouter correctement l'imprimante Adobe PDF en utilisant Adobe PDF9 ppd: mais comme vous pouvez le voir sur les captures d'écran, il est possible de le faire.

Pour vous assister tout au long de votre production nous avons préparé les chartes techniques suivantes disponibles sur papier, par mail et sur notre site web:

QuarkXpress 6.x & Adobe Acrobat 6.x (Mac OS 10.2 Jaguar et 10.3 Panther) QuarkXpress 7.x & Adobe Acrobat 8.x (Mac OS 10.4 Tiger) QuarkXpress 8.x & Adobe Acrobat 8.x (Mac OS 10.5 Leopard) ■ QuarkXpress 9.x & Adobe Acrobat X (Mac OS 10.6 Snow Leopard, 10.7 Lion) Adobe Indesign 2.0 & Adobe Acrobat 6.x (Mac OS 10.2 Jaguar et 10.3 Panther) Adobe Indesign CS2 & Adobe Acrobat 8.x (Mac OS 10.4 Tiger) Adobe Indesign CS3 & Adobe Acrobat 8.x (Mac OS 10.5 Leopard) Adobe Indesign CS5,5 & Adobe Acrobat 10 (Mac OS 10.6 Snow Leopard, 10.7 Lion)

## **REGLAGES D'ACROBAT DISTILLER X**

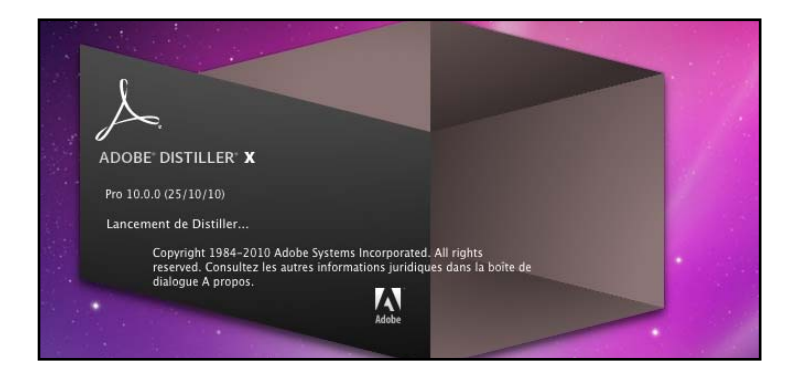

Dans Distiller, commencez par ouvrir TOUS les dossiers de votre disque dur susceptibles de contenir les polices présentes dans le document que vous allez transformer en pdf. Le plus simple est d'avoir regroupé tous vos dossiers et sous-dossiers de polices dans un seul que vous ouvrirez ( là, tout dépend de l'organisation de chacun !).

Pour ce faire, allez dans le menu "*Configuration*"..."*Dossiers de Polices*"... et sélectionnez tous ceux qui vous intéressent en cliquant sur "*Ajouter*" puis faîtes "*OK*"

Il va ensuite falloir configurer le Distiller en allant dans le menu "*Configuration*"... "*Modifier les options Adobe PDF*". Selectionner "Impression de qualité supérieure" comme base et ensuite paramétrer les différents onglets comme indiqué dans les images ci-après (vous avez juste besoin de modifier les fenêtres indiquées) :

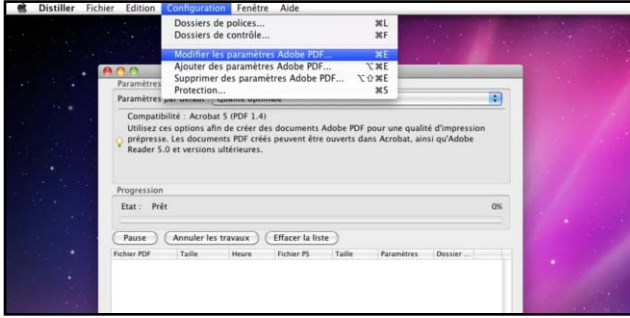

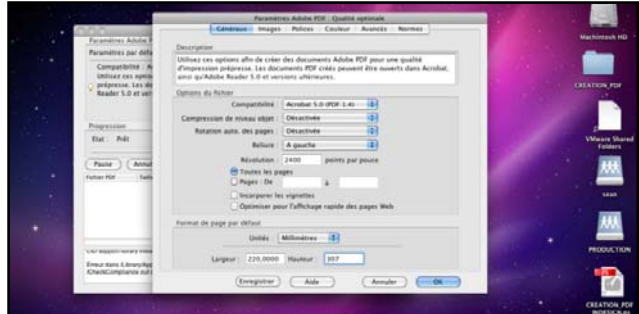

## 02 **GROUPE RICCOBONO FRANCE. QUARKXPRESS 9 JUILLET 2012 - VERSION 1 PRÉPARATION FICHIER PDF QUARKXPRESS 9 • ADOBE ACROBAT X • MAC OS 10.7**

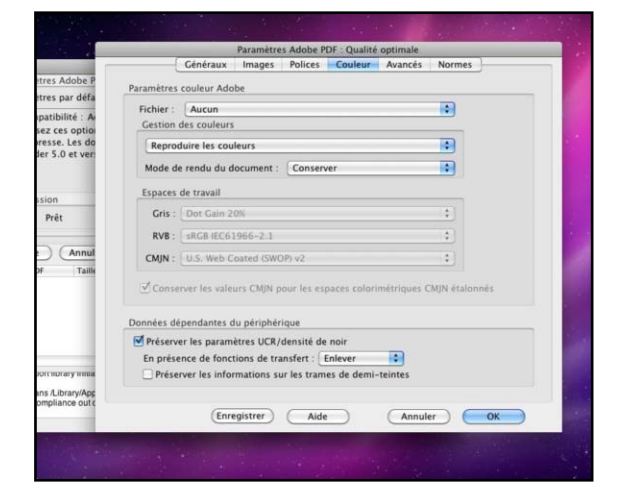

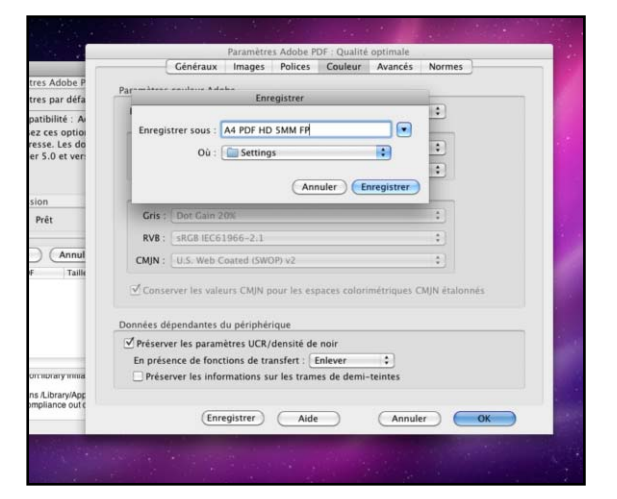

Une fois toutes ces options paramétrées, cliquer sur "*enregistrer sous*" et nommer l'ensemble des paramètres créés.

# **REGLAGES QUARKXPRESS 9**

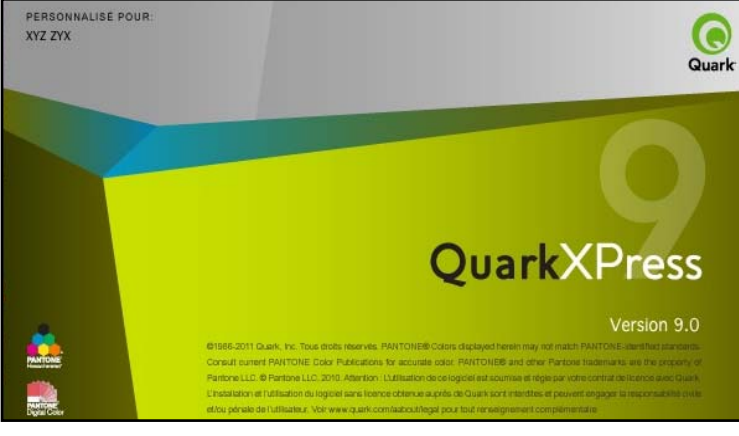

Avertissement :

Avant de commencer la création du fichier PDF, il faut vous assurer que toutes les polices du document sont ouvertes et que tous les liens sont présents. Toutes les polices des imports d'Illustrator doivent avoir été vectorisées au préalable. Toutes les images importées doivent être en CMJN si elles sont en quadri, au format TIFF ou EPS (en 1 seul fichier) et sans compression JPEG.

Dans Xpress, il va falloir créer un style d'impression (comme on peut le faire pour les autres imprimantes). Pour ce faire, allez dans "*Edition*"..."*Style d'impression*"..."*Créer*", et nommez votre nouveau style d'impression. Paramétrer ensuite les différents onglets comme indiqué ci-dessous :

#### GROUPE RICCOBONO FRANCE. QUARKXPRESS 9 JUILLET 2012 - VERSION 1 **03 PRÉPARATION FICHIER PDF QUARKXPRESS 9 • ADOBE ACROBAT X • MAC OS 10.7**

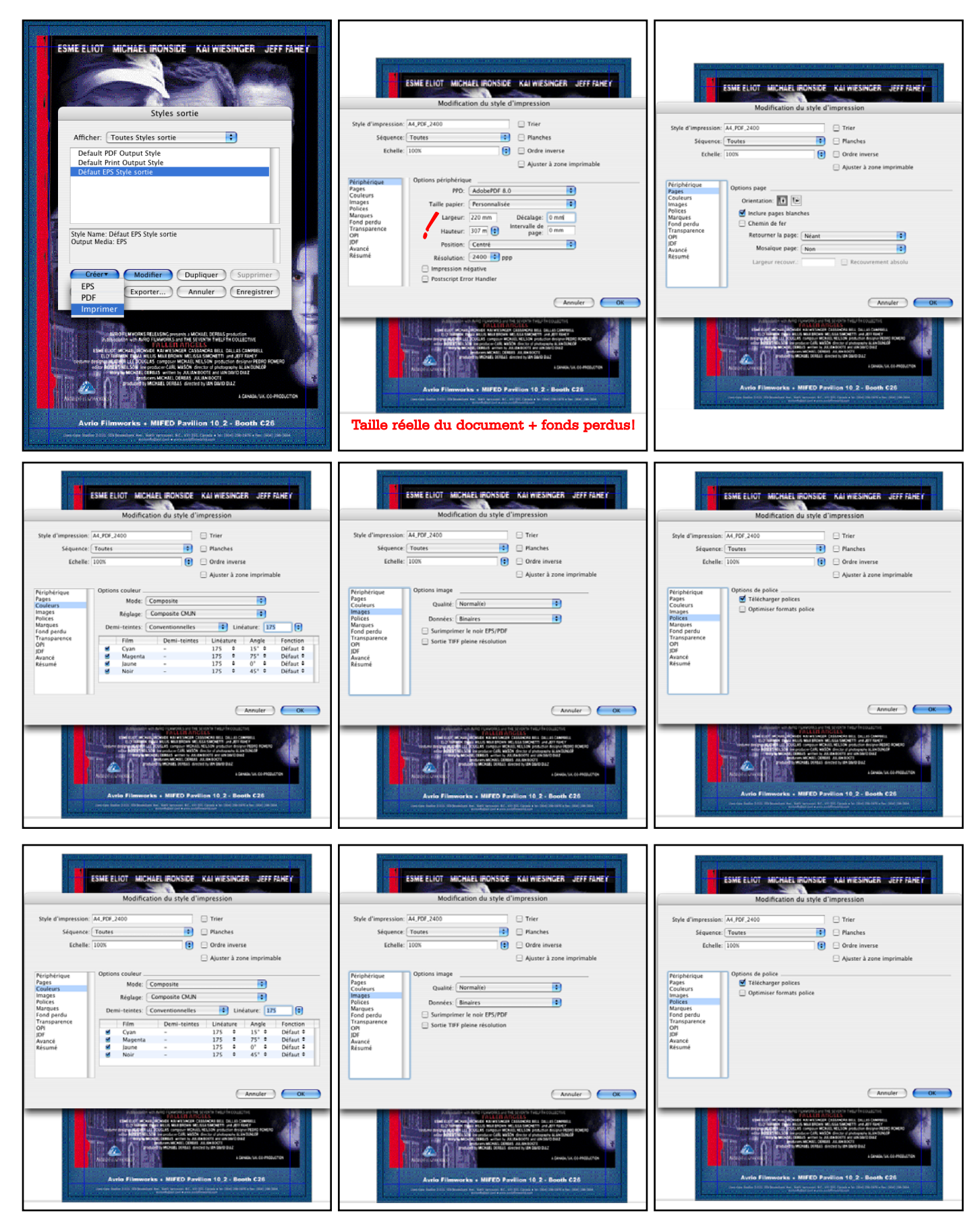

# 04 **GROUPE RICCOBONO FRANCE. QUARKXPRESS 9 JUILLET 2012 - VERSION 1 PRÉPARATION FICHIER PDF QUARKXPRESS 9 • ADOBE ACROBAT X • MAC OS 10.7**

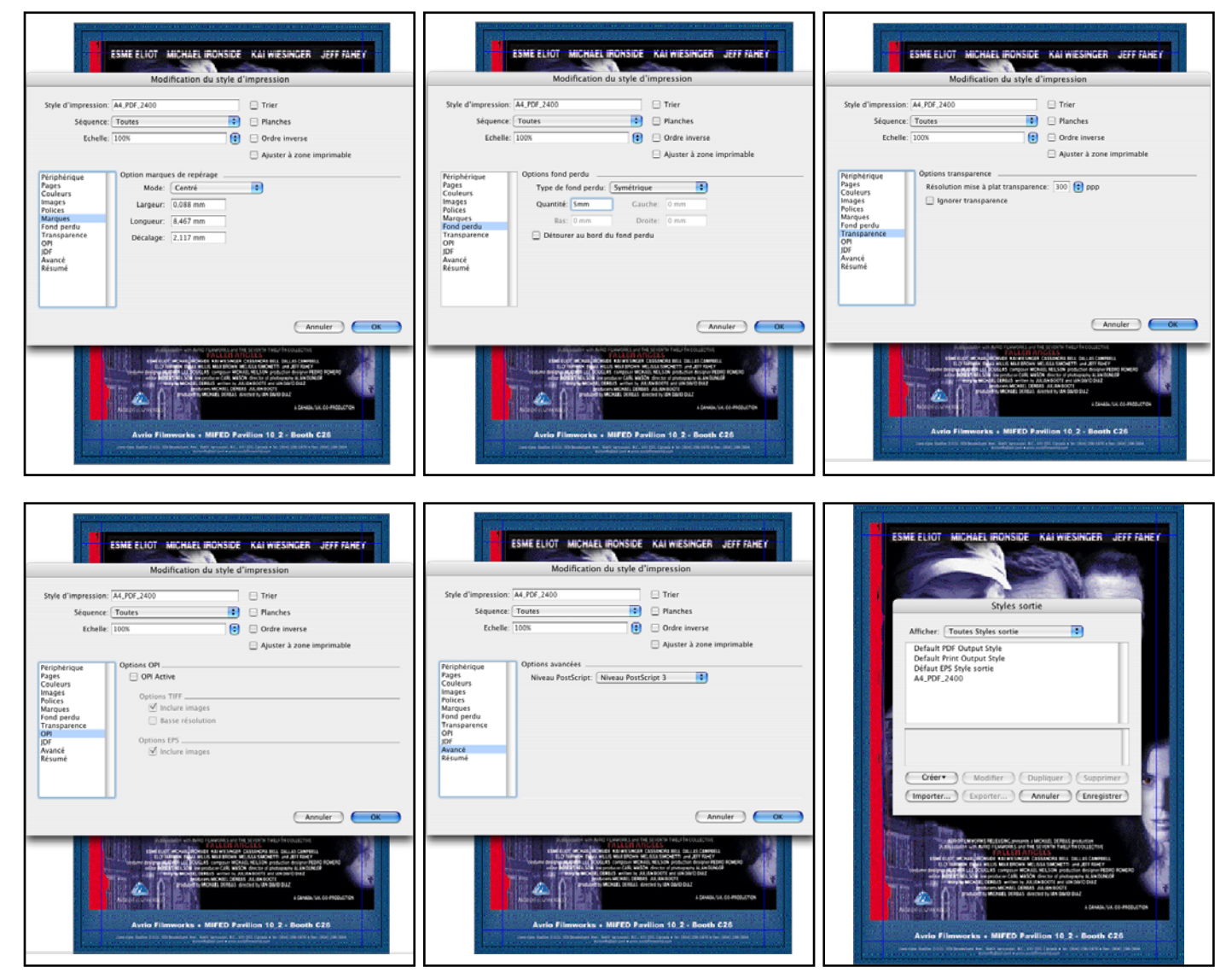

Lorsque le style d'impression est défini, aller dans le menu "*Fichier*"..."*Impression prédéfinis*" et sélectionner votre style d'impression enregistré dans les étapes précédentes . Nous allons maintenant définir le fichier "*.ps*" qui servira ensuite à faire le fichier "*pdf*". Dans la fenêtre d'impression, commencez par choisir le style d'impression que vous venez de créer. Vous retrouvez alors tous les paramètres que vous avez définis au cours des étapes précédentes. Il suffit de suivre ces quelques autres réglages.

Il ne reste plus qu'à effectuer les réglages de page en cliquant sur le bouton "*Réglages de page*...".

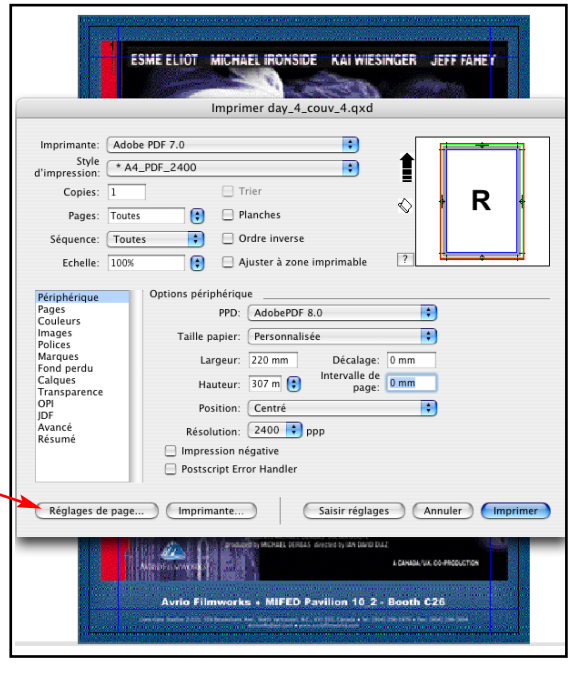

### **GROUPE RICCOBONO FRANCE. QUARKXPRESS 9 JUILLET 2012 - VERSION 1** 05 **PRÉPARATION FICHIER PDF QUARKXPRESS 9 • ADOBE ACROBAT X • MAC OS 10.7**

Vous obtenez alors la fenêtre suivante. Puis cliquer Page Setup dans "*Taille du papier*" et ensuite "*format de pages*  $\blacksquare$ Réglages : Attributs de page *personnalisé*" Cliquer sur "*nouveau*" et rentrer le for- $\blacksquare$ mat de votre document **plus les valeurs du fond** Format pour: Adobe PDF 8.0 Imprim Adobe PDF 3016.102 ╗ **perdu** et nommez le, par exemple, "220x307" .  $\blacksquare$  $220 \times 307$ Copi 130,00 cm x 340,00 cm Page Orientation :  $\left| \begin{array}{ccc} \bullet & \bullet \\ \bullet & \end{array} \right|$ Séquence Puis séléctionner l'imprimante "*adobe pdf*" et dans  $Échelle: 100 %$ Eche "taille du papier" choisisser le format que vous avez Périphérique<br>Couleurs<br>Couleurs<br>Images<br>Polices<br>Polices<br>Calques<br>Transpareno<br>OPI<br>Avancé<br>Résumé<br>Résumé Périphériqu créer. Cliquez sur "*OK*".  $\odot$ (Annuler) (OK) Hauteur: 307 m raile de<br>page: Cliquer sur le menu déroulement "*Imprimante*" (à Position: Centré  $\overline{z}$ Résolution: 2400 + ppp côté de réglage de page) pour paramétrer quelques  $\Box$  Impression négative Postscript Error Handle éléments comme indiqué ci-dessus. Les autres vous pouvez laisser par défaut. imante... ) (Saisir réglages ) (Annuler ) (Imprimer Æ. orks + MIFED Pavilion 10 2 - Booth C26 Imprimante : Adobe PDF 8.0 **IR** Imprimante : Adobe PDF 8.0 **IR** Imprimante : Adobe PDF 8.0 **IEI** Préréglages : [Standard **IRI** Préréglages : Standard  $\overline{10}$ Préréglages : Standard in) Options PDF ia) - Fonctions d'imprimante **IR** Mise en page Ontions Adobe PDE - RICCORONO A4 Programmateur<br>Gestion du papier<br>ColorSync<br>Page de garde<br>Traitement des erreurs m. Résolution: 2400dpi Copies **IR** Après la création du fichier PDF : Ne rien lance  $\overline{1}$ Pages  $(2)$   $($  PDF  $\star$   $)$   $($  Aperçu (Annuler) (Imprimer)  $(2)$   $($  PDF  $\bullet$   $)$   $($  Aperçu (Annuler) (Impri Alimentation Options PDF<br>Options PDF  $\bigcirc$  (PDF  $\bullet$ ) (Ape (Annuler) (Imprimer) Fonctions d'imp iarque<br>ond pi Marque<br>Fond pe  $307 m$ Fond pr<br>Calquet<br>Transpi<br>OPI<br>JDF<br>Avancé ia. Ca<br>Tri<br>IDI  $\overline{1}$ Boxision  $\overline{1}$ Position: Cer  $\overline{\mathbb{R}}$  $2400$   $\frac{1}{2}$  $Ré solution: 2400$   $\boxed{3}$  pp  $\frac{1}{2400}$ nte... ) (Saisir réglages ) (Annuler ) (Im (Saisir réglages) (Annuler) (Imp (Imprimante...) (Saisir réglages ) (Annuler ) (Imprimer Réglaces de page AHE .<br>rks + MIFED Pavilion 10 2 - Booth C20 Audio Ellinois orks - MIFED Pavilion 10 2 - Booth C26

Une fois paramétrés vous allez enregistrer les réglages d'une manière permanente sur votre poste. Dans le sous menu de "*Préréglages*" vous trouvez "*Enregistrer Sous...*".

Donner le nom du format papier, comme "*PDF A4*" in dans notre exemple.

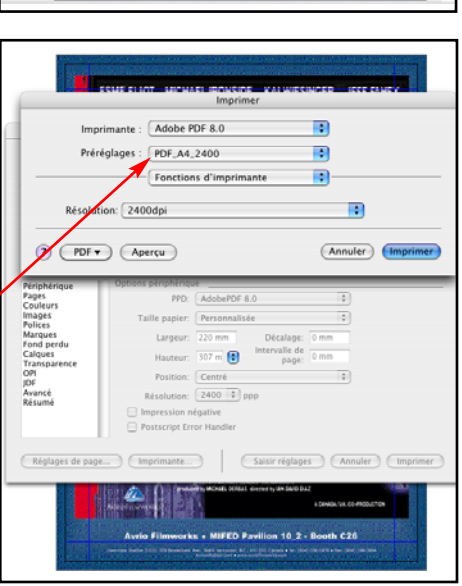

## 06 **GROUPE RICCOBONO FRANCE. QUARKXPRESS 9 JUILLET 2012 - VERSION 1 PRÉPARATION FICHIER PDF QUARKXPRESS 9 • ADOBE ACROBAT X • MAC OS 10.7**

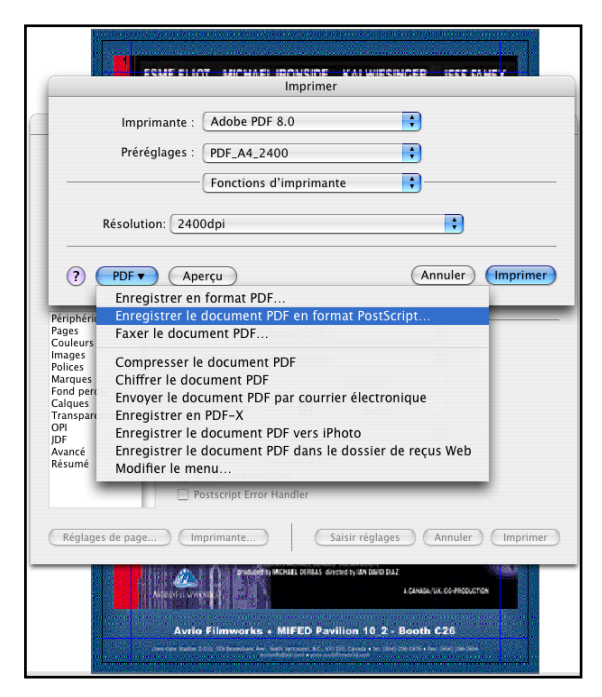

Maintenant, pour enregistrer le fichier PostScript qui servira à créer notre PDF, cliquer sur le bouton "*PDF*" à côté du point d'interrogation.

Dans le sous menu séléctionner "*Enregistrer le document PDF au format PostScript*".

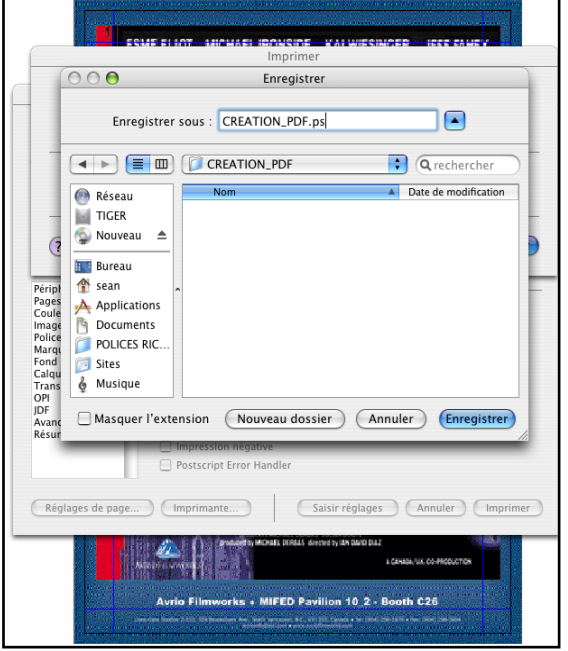

Nommer le fichier comme vous voulez sur votre bureau. Vous pouvez opter de masquer ou pas l'extension du fichier PostScript avec le checkbox en bas à gauche.

Une fois que le fichier PostScript est enregistré sur votre bureau, il faut simplement l'ajouter dans Acrobat Distiller pour la conversion au format PDF.

Il est possible que lors du tout premier enregistrement d'un fichier PostScript s'affiche l'icône du logiciel "*Aperçu*" d'Apple. Si c'est le cas, afficher les informations sur le fichier et dans le champ "Ouvrir Avec..." sélectionner Acrobat Distiller. Cliquer aussi le bouton radio "*Tout modifier*" afin que l'OS X associe toujours un fichier PostScript avec Acrobat Distiller.

Quand votre PDF est créé, ouvrez le avec Acrobat X. Regarder les images à 400% à l'écran afin d'avoir une résolution la plus prêt possible de 300dpi. La résolution d'un écran est de 72dpi; et 4 x 72 équivaut à 288dpi. Si vos images vous semblent correctes vous pouvez ensuite envoyer votre fichier PDF.

### **GROUPE RICCOBONO FRANCE. QUARKXPRESS 9 JUILLET 2012 - VERSION 1** 07 **PRÉPARATION FICHIER PDF QUARKXPRESS 9 • ADOBE ACROBAT X • MAC OS 10.7**

Visualisez le fichier à 400%.

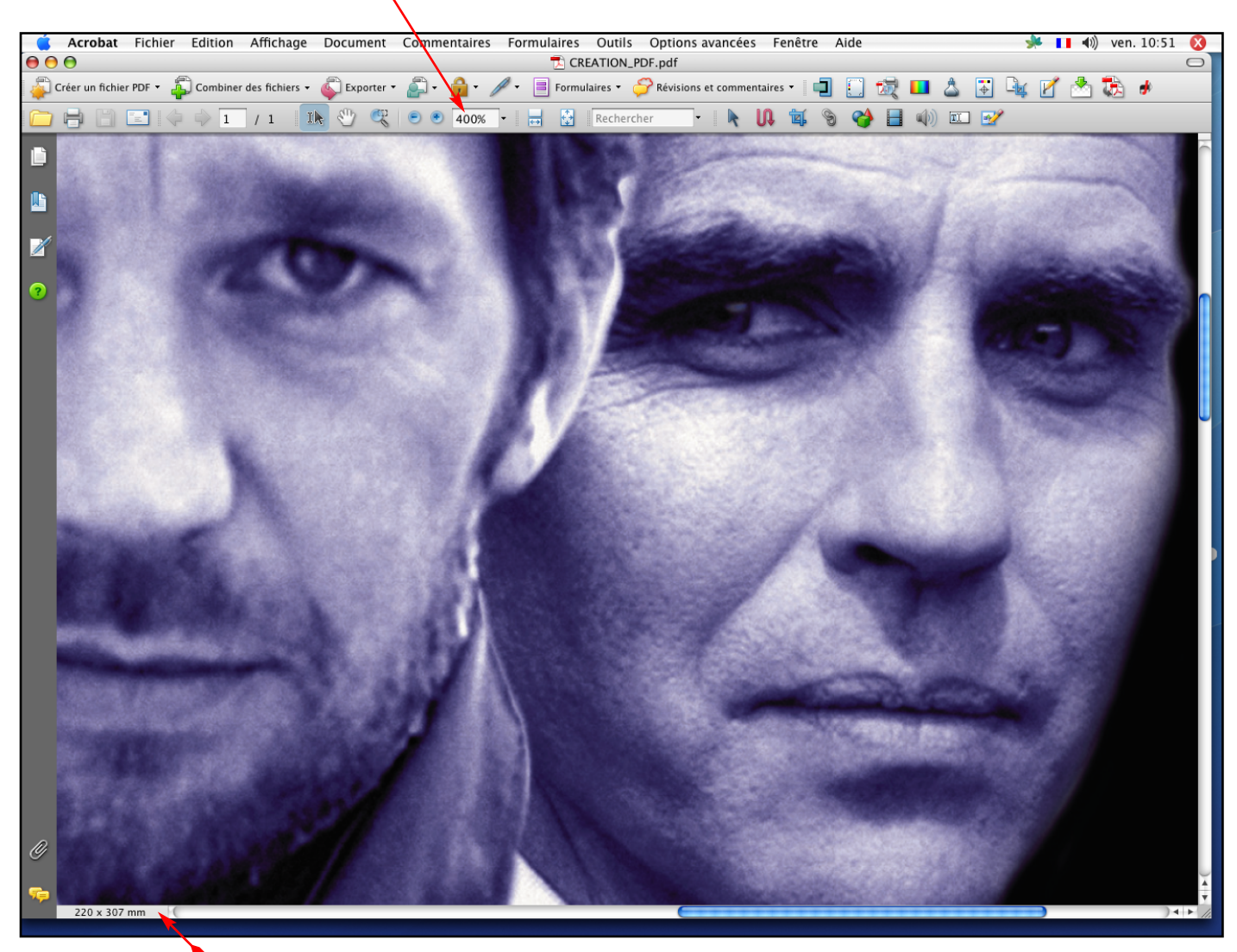

La taille du document PDF est affichée ici

Quelques astuces pour vos mises en pages...

 Penser au soutien du noir pour vos imprimés ROTATIVE. Il suffit d'ajouter 30% de Cyan dessous le noir afin d'enrichi la couleur et d'empécher un noir 'fade'

 Verifier que vos images sont enregistrées en CMJN avec profil icc "Fogra27". En aucun cas enregistrer vos images EPS (PhotoShop) avec un codage JPEG.

 Pensez à nettoyer vos images vectorielles afin d'éliminer les points isolés et les tracés de textes vides.

Controler vos fichiers publicitaires déjà fournis au format PDF.

 N'oubliez pas de vérifier vos infos de défonce (QuarkXpress) ou options d'objets (Illustrator & InDesign) ainsi que vos surimpressions.